# Dell™ Latitude<sup>™</sup> E4200 Opsætning og hurtig referenceguide

Denne guide giver dig et overblik over egenskaber, specifikationer, hurtig opsætning, software samt problemløsningsinformation vedrørende din computer. For flere oplysninger om operativsystemet, enheder og teknologier, se *Dell Technology Guide* på support.dell.com.

Model PP15S

## Noter, bemærkninger og advarsler

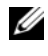

**OBS!** OBS angiver vigtige oplysninger, som du kan bruge for at udnytte computeren optimalt.

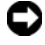

 $\blacksquare$  BEMÆRKNING: BEMÆRKNING angiver enten en mulig beskadigelse af hardware eller tab af data og oplyser dig om, hvordan du kan undgå dette problem.

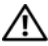

 $\sqrt{N}$  ADVARSEL: ADVARSEL angiver mulig tingskade, legemsbeskadigelse eller død.

Hvis du har købt en Dell™-computer i n-serien, gælder eventuelle referencer til Microsoft® Windows®-operativsystemer i dette dokument muligvis ikke.

\_\_\_\_\_\_\_\_\_\_\_\_\_\_\_\_\_\_\_\_

Andre varemærker og handelsnavne kan være anvendt i dette dokument som reference til enten producenten, der ejer mærkerne og navnene eller til deres produkter. Dell Inc. fraskriver sig enhvert ejerforhold for så vidt angår varemærker og handelsnavne, som ikke er deres egne.

Model PP15S

Juli 2008 Delnr. J348D Rev. A00

**Oplysningerne i dette dokument kan ændres uden varsel. © 2008 Dell Inc. Alle rettigheder forbeholdt.**

Enhver form for gengivelse af disse materialer, uden skriftlig tilladelse fra Dell Inc., er strengt forbudt.

Varemærker i denne tekst: *Dell, DELL*-logoet, *Latitude*, *Wi-Fi Catcher*, *DellConnect og Latitude ON*  er varemærker tilhørende Dell Inc.; *Bluetooth* er et registrereret varemærke ejet af Bluetooth SIG, Inc. og anvendes af Dell under licens; *Intel er et* registreret varemærke og *Core* er et varemærke tilhørende Intel Corporation i USA og andre lande; *Microsoft*, *Windows*, *Windows Vista* og *Windows Vista* startknaplogoet er enten varemærker eller registrerede varemærker tilhørende Microsoft Corporation i USA og/eller andre lande; *TouchStrip* er et varemærke tilhørende UPEK, Inc.

# Indholdsfortegnelse

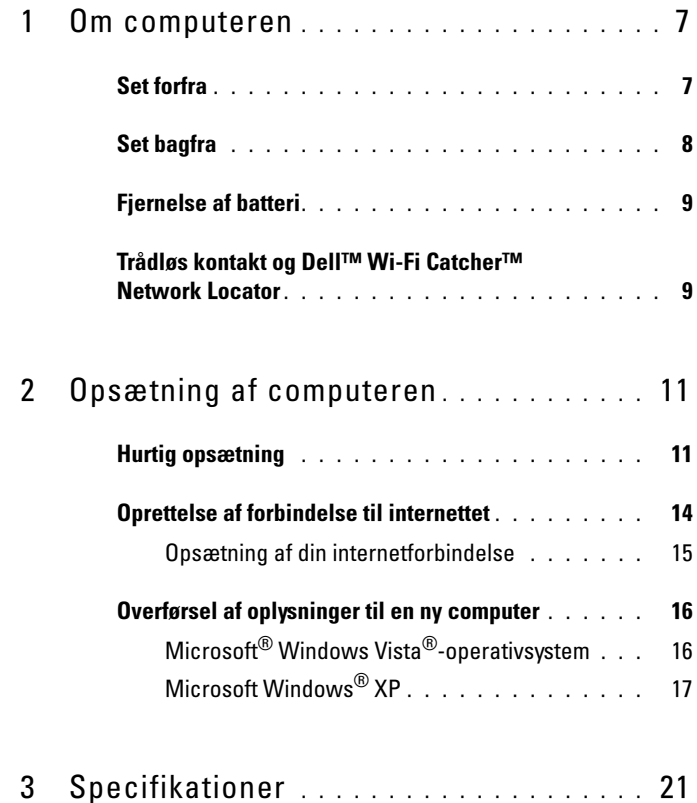

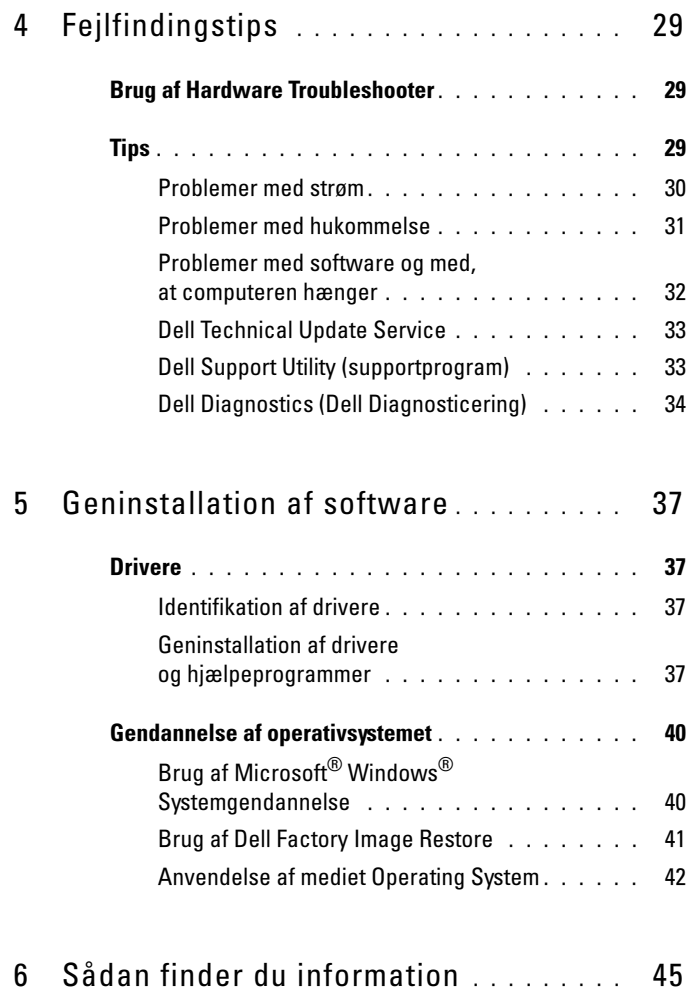

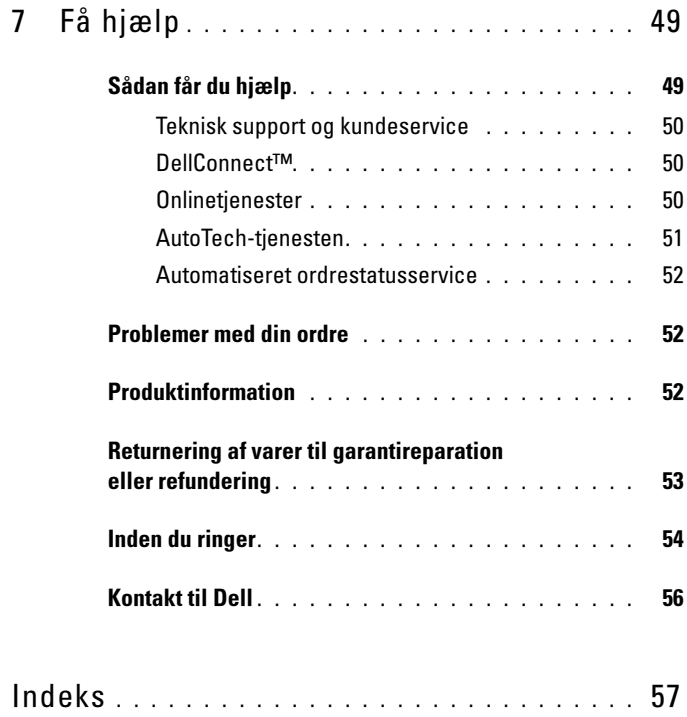

#### Indholdsfortegnelse

# <span id="page-6-0"></span>Om computeren

## <span id="page-6-2"></span><span id="page-6-1"></span>Set forfra

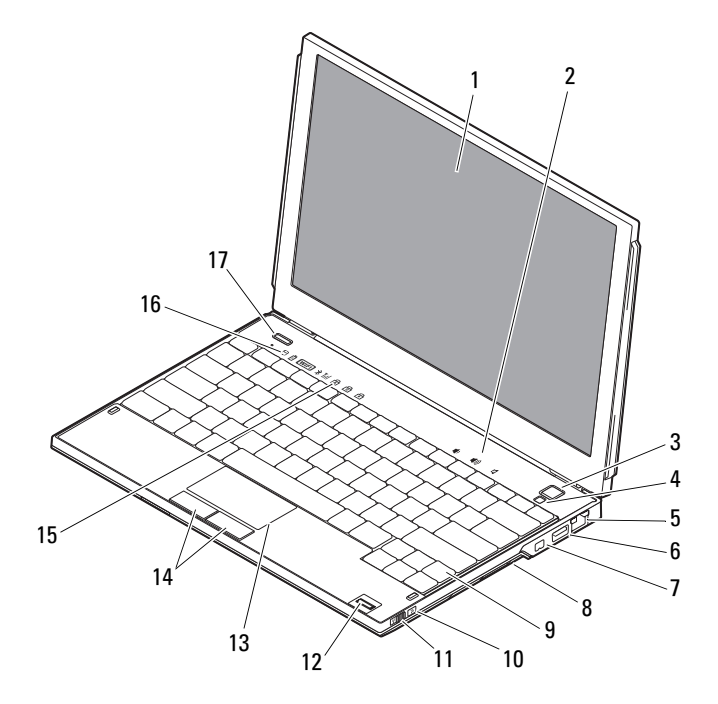

- 
- 
- 
- 
- 
- 
- 
- 15 lysindikatorer for tastaturstatus 16 lysindikatorer for enhedsstatus
- 17 Dell Latitude ON™-knap (valgfri)
- 1 skærm 2 lydstyrkestyring
- 3 tænd/sluk-knap 4 omgivelseslyssensor
- 5 netværksstik 6 USB-stik med PowerShare
- 7 IEEE 1394-stik 8 hukommelseskortlæser
- 9 tastatur 10 Wi-Fi Catcher™ Network Locator
- 11 trådløs kontakt 12 fingeraftrykslæser (valgfri)
- 13 pegefelt 14 pegefeltsknapper (2)
	-

## <span id="page-7-1"></span><span id="page-7-0"></span>Set bagfra

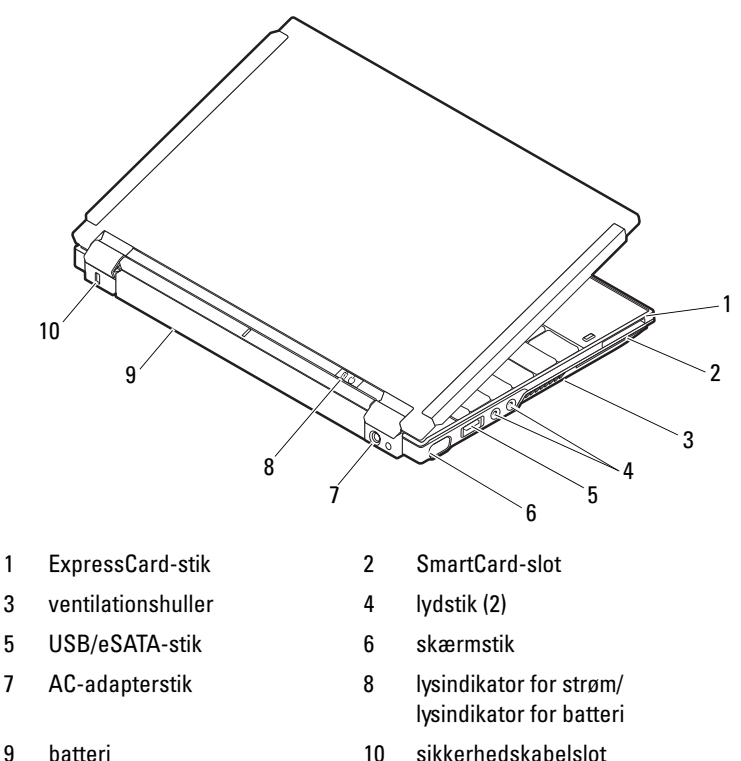

⁄!\

ADVARSEL: Undgå at blokere, skubbe genstande ind i eller lade støv samle sig i ventilationshullerne. Opbevar ikke Dell™-computeren et sted med lav luftgennemstrømning, f.eks. i en lukket mappe eller taske, når den er tændt. Begrænsning af luftstrømningen kan beskadige computeren eller forårsage brand. Computeren tænder for ventilatoren, når computeren bliver varm. Blæserstøj er normalt og betyder ikke, at der er problemer med blæseren eller computeren.

## <span id="page-8-2"></span><span id="page-8-0"></span>Fjernelse af batteri

ADVARSEL: Inden du starter på nogen af fremgangsmåderne i dette afsnit, skal du følge de sikkerhedsinstruktioner, der fulgte med computeren.

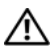

 $\left\langle \right\langle \right\langle$  ADVARSEL: Hvis du bruger et inkompatibelt batteri, kan det øge risikoen for eksplosion. Udskift kun batteriet med et kompatibelt batteri, der er købt hos Dell. Batteriet er beregnet til at fungere sammen med din Dell™-computer. Brug ikke batterier fra andre computere sammen med din computer.

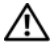

 $\sqrt{N}$  ADVARSEL: Før batteriet fjernes eller udskiftes, skal du slukke computeren, afbryde AC-adapteren fra stikkontakten og computeren, afbryde modemmet fra vægstikket og computeren samt fjerne alle andre eksterne kabler fra computeren.

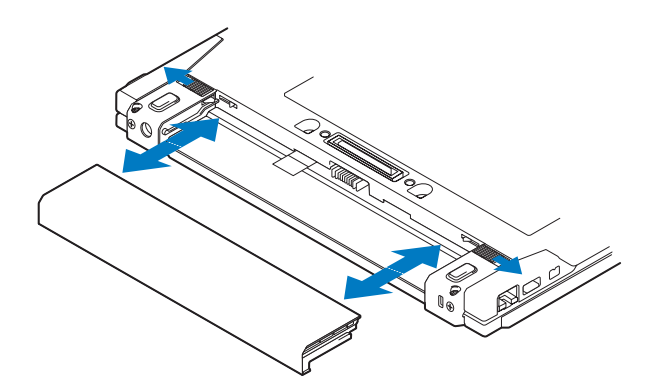

## <span id="page-8-3"></span><span id="page-8-1"></span>Trådløs kontakt og Dell™ Wi-Fi Catcher™ Network Locator

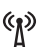

シリ こくしょう こうしょう

Ikon til trådløs kontakt

Ikon til Dell Wi-Fi Catcher Network Locator

Brug den trådløse kontakt til at aktivere eller deaktivere de trådløse netværksenheder og Wi-Fi Catcher Network Locator til lokale netværk. For oplysninger om oprettelse af forbindelse til internettet, se ["Oprettelse](#page-13-1)  [af forbindelse til internettet" på side 14](#page-13-1).

# <span id="page-10-2"></span><span id="page-10-0"></span>Opsætning af computeren

# <span id="page-10-3"></span><span id="page-10-1"></span>Hurtig opsætning

ADVARSEL: Inden du arbejder inde i computeren, skal du læse de sikkerhedsinstruktioner, der fulgte med din computer. Angående oplysninger om bedste sikkerhedsanvendelse, se www.dell.com/regulatory\_compliance.

 $\bigwedge$  ADVARSEL: AC-adapteren fungerer med stikkontakter over hele verden. Imidlertid er der forskel på stikkontakter og strømskinner i de forskellige lande. Hvis du bruger et inkompatibelt kabel eller tilslutter kablet forkert til strømskinnen eller stikkontakten, kan det medføre brand eller skader på udstyr.

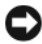

BEMÆRKNING: Når du kobler AC-adapterkablet fra computeren, skal du tage fat i stikket (ikke i selve kablet) og trække godt i det, men forsigtigt, for at undgå at beskadige kablet. Hvis du ruller AC-adapterkablet op, skal du sørge for at følge vinklen for stikket på AC-adapteren, så du undgår at beskadige kablet.

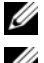

*OBS!* Visse enheder er måske ikke inkluderet, hvis du ikke har bestilt dem.

**OBS!** Brug kun AC-adaptere fra Dell, type PA-12-serien eller PA-20-serien. Brug af en anden adapter kan reducere systemydelsen eller forårsge skade på systemet. <span id="page-11-0"></span>1 Tilslut AC-adapteren til AC-adapterstikket på computeren og til stikkontakten.

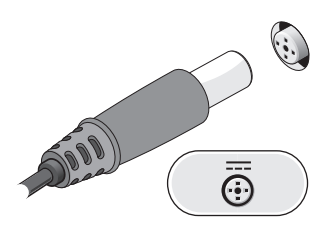

<span id="page-11-1"></span>2 Tilslut netværkskablet.

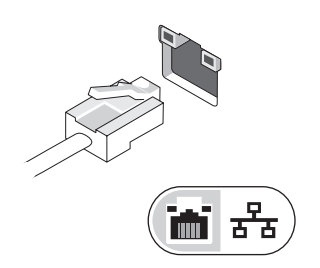

<span id="page-11-2"></span>3 Tilslut USB-enheder, som f.eks. en mus eller et tastatur.

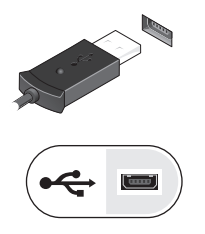

<span id="page-12-0"></span>4 Tilslut IEEE 1394-enheder, såsom en dvd-afspiller.

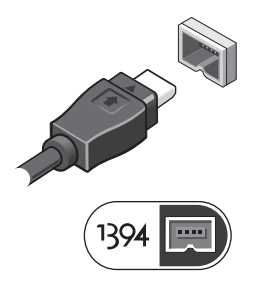

5 Åbn computerskærmen, og tryk på tænd/sluk-knappen for at tænde computeren.

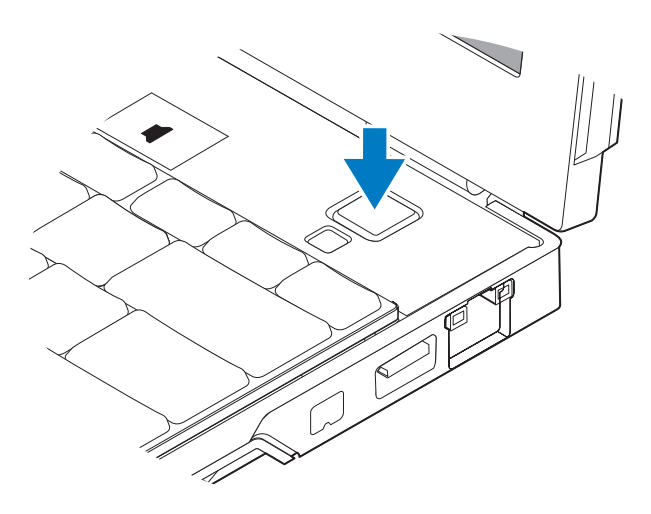

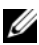

OBS! Det anbefales, at du tænder og slukker computeren mindst én gang, før du installerer kort eller tilslutter computeren til en dockingenhed eller en anden ekstern enhed, som f.eks. en printer.

<span id="page-13-3"></span>6 Opret forbindelse til internettet. Se ["Oprettelse af forbindelse til](#page-13-0)  [internettet" på side 14](#page-13-0) for flere oplysninger.

<span id="page-13-2"></span>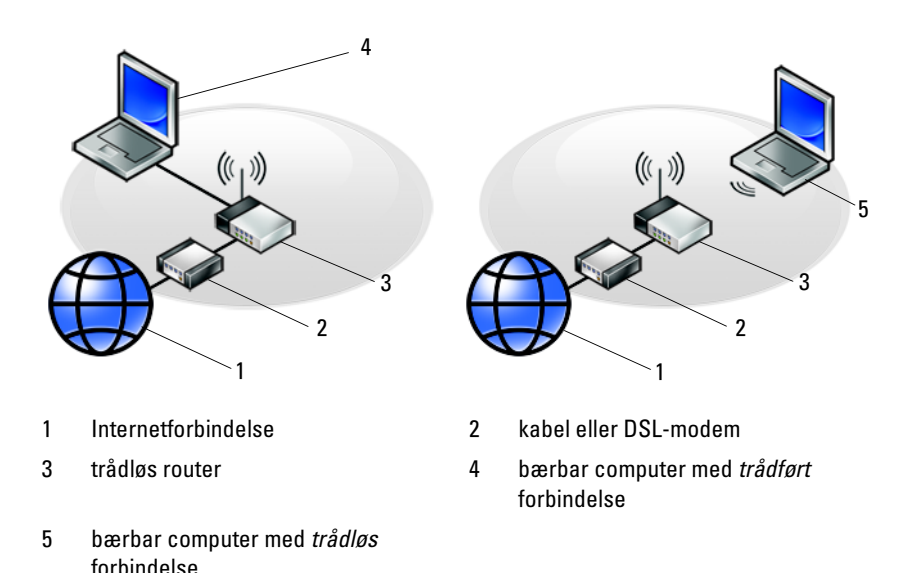

## <span id="page-13-1"></span><span id="page-13-0"></span>Oprettelse af forbindelse til internettet

**OBS!** Internetudbydere og deres tilbud varierer fra land til land.

For at oprette forbindelse til internettet skal du bruge en netværksforbindelse eller et eksternt modem samt en internetudbyder. Hvis du bruger et DSLeller kabel-/satellit-modem, skal du kontakte internetudbyderen eller mobiltelefontjenesten for at få opsætningsanvisninger. Hvis du bruger et eksternt USB-modem, skal du følge de installationsinstruktioner, der fulgte med dit modem, før du opsætter din modemforbindelse.

#### <span id="page-14-1"></span><span id="page-14-0"></span>Opsætning af din internetforbindelse

Sådan opsættes en internetforbindelse med en skrivebordsgenvej fra internetudbyderen:

- 1 Gem og luk alle åbne filer, og afslut alle åbne programmer.
- <sup>2</sup> Dobbeltklik på internetudbyder-ikonet på Microsoft® Windows® skrivebordet.
- 3 Følg anvisningerne på skærmen for at færdiggøre opsætningen.

Hvis der ikke findes et internetudbyder-ikon på skrivebordet, eller hvis du vil opsætte en internetforbindelse gennem en anden internetudbyder, skal du udføre trinene i det relevante afsnit nedenfor.

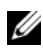

OBS! Se *Dell Technology Guide*, hvis du ikke kan oprette forbindelse til internettet. Hvis du før kunne oprette forbindelse til internettet, har internetudbyderen måske servicenedbrud. Kontakt din internetudbyder for at kontrollere driftsstatussen, eller forsøg at oprette forbindelse igen senere.

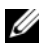

*C* OBS! Du skal have dine oplysninger fra internetudbyderen klar. Hvis du ikke har en internetudbyder, skal du følge guiden Opret forbindelse til Internettet.

#### Microsoft® Windows Vista*®*-operativsystem

- 1 Gem og luk alle åbne filer, og afslut alle åbne programmer.
- 2 Klik på knappen Start i Windows Vista<sup>™</sup>  $\rightarrow$  Kontrolpanel
- 3 Under Netværk og internet skal du klikke på Opret forbindelse til internettet.
- 4 I vinduet Opret forbindelse til internettet skal du klikke på enten Trådløs, Bredbånd (PPPoE) eller Modem, alt efter hvordan du vil oprette forbindelse:
	- Vælg Bredbånd, hvis du vil bruge en trådløs router, DSL, satellitmodem, kabel-tv-modem eller forbindelse med trådløs Bluetooth® teknologi.
	- Vælg Modem, hvis du vil bruge et modem eller ISDN.

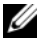

**OBS!** Hvis du ikke ved hvilken forbindelse, du skal vælge, kan du klikke på Hjælp mig med at vælge eller kontakte din internetudbyder.

5 Følg anvisningerne på skærmen, og brug de opsætningsoplysninger, du har fået af din internetudbyder, til at færdiggøre opsætningen.

#### <span id="page-15-5"></span>Microsoft Windows® XP

- 1 Gem og luk alle åbne filer, og afslut alle åbne programmer.
- 2 Klik på Start→ Internet Explorer→ Opret forbindelse til internettet.
- <span id="page-15-2"></span>3 Klik på den relevante valgmulighed i det næste vindue:
	- Hvis du ikke har en internetudbyder, skal du klikke på Vælg fra en liste over Internetudbydere.
	- Hvis du allerede har fået opsætningsoplysninger fra din internetudbyder, men ikke har modtaget en opsætnings-cd, skal du klikke på Oprette forbindelse manuelt.
	- Hvis du har en opsætnings-cd, skal du klikke på Brug cd'en, som jeg modtog fra internetudbyderen.
- 4 Klik på Næste.

Hvis du har valgt Oprette forbindelsen manuelt i [trin 3](#page-15-2), skal du gå videre til [trin 5](#page-15-3). Ellers skal du følge anvisningerne på skærmen for at færdiggøre opsætningen.

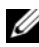

**OBS!** Hvis du ikke ved, hvilken type forbindelse, du skal vælge, skal du kontakte din internetudbyder.

- <span id="page-15-3"></span>5 Klik på den relevante valgmulighed under Hvordan vil du oprette forbindelse til internettet?, og klik derefter på Næste.
- 6 Brug de opsætningsoplysninger, du har fået af din internetudbyder, til at færdiggøre opsætningen.

# <span id="page-15-4"></span><span id="page-15-0"></span>Overførsel af oplysninger til en ny computer

#### <span id="page-15-1"></span>Microsoft® Windows Vista®-operativsystem

- 1 Klik på knappen Start i Windows Vista <sup>(+2</sup>), og klik derefter på Overfør filer og indstillinger→ Start Windows Overførsel.
- 2 I dialogboksen Brugerkontokontrol skal du klikke på Fortsæt.
- 3 Klik på Start en ny overførsel eller Fortsæt en igangværende overførsel.
- 4 Følg anvisningerne på skærmen fra guiden Windows Overførsel.

#### <span id="page-16-0"></span>Microsoft Windows® XP

Med Windows XP kan guiden Overførsel af filer og indstillinger bruges til at flytte data fra en kildecomputer til en ny computer.

Du kan overføre dataene til den nye computer via en netværks- eller seriel forbindelse, eller du kan lagre dem på et flytbart medie, som f.eks. en skrivbar cd, for at overføre dem til den nye computer.

**OBS!** Du kan overføre oplysninger fra en gammel computer til en ny computer ved at tilslutte et serielt kabel direkte til I/O-portene (input/output) på de to computere. Oplysninger om konfiguration af en direkte kabelforbindelse mellem to computere finder du i Microsoft Knowledge Base Article #305621 *How to Set Up a Direct Cable Connection Between Two Computers in Windows XP (Sådan opsættes en direkte kabelforbindelse mellem to computere i Windows XP)*. Disse oplysninger er muligvis ikke tilgængelige i visse lande.

Vedrørende overførsel af oplysninger til en ny computer skal du køre guiden Overførsel af filer og indstillinger.

#### Kørsel af guiden Overførsel af filer og indstillinger med operativsystem-mediet

OBS! Til denne procedure kræver *operativsystem*-mediet. Mediet er valgfrit og følger muligvis ikke med visse computere.

Sådan forberedes en ny computer til filoverførslen:

- 1 Åbn guiden Overførsel af filer og indstillinger: Klik på Start→ Alle programmer→ Tilbehør→ Systemværktøjer→ Guiden Overførsel af filer og indstillinger.
- 2 Når velkomstskærmbilledet i Guiden Overførsel af filer og indstillinger vises, skal du klikke på Næste.
- 3 På skærmbilledet Hvilken computer drejer det sig om? skal du klikke på Ny computer→ Næste.
- 4 På skærmbilledet Har du en Windows XP CD? skal du klikke på Jeg bruger guiden fra Windows XP CD→ Næste.
- 5 Når skærmbilledet Gå til din gamle computer vises, skal du gå til din gamle computer eller din kildecomputer. Klik ikke på Næste denne gang.

Sådan kopieres data fra den gamle computer:

- 1 Indsæt Windows XP operativsystem-mediet i den gamle computer.
- 2 På skærmbilledet Velkommen til Microsoft Windows XP skal du klikke på Udfør andre opgaver.
- 3 Under Hvad vil du foretage dig?, skal du klikke på Overføre filer og indstillinger→ Næste.
- 4 På skærmbilledet Hvilken computer drejer det sig om? skal du klikke på Gammel computer→ Næste.
- 5 På skærmbilledet Vælg en overførselsmetode skal du klikke på den overførselsmetode, du foretrækker.
- 6 På skærmbilledet Hvad vil du overføre? skal du vælge de elementer, du vil overføre, og klikke på Næste.

Når oplysningerne er blevet kopieret, vises skærmbilledet Fuldfører indsamlingsfasen.

7 Klik på Afslut.

Sådan overføres data til den nye computer:

- 1 På skærmbilledet Gå nu til din gamle computer på den nye computer skal du klikke på Næste.
- 2 På skærmbilledet Hvor er filerne og indstillingerne? skal du vælge hvilken metode, du vil bruge, til overførsel af indstillinger og filer og klikke på Næste.

Guiden anvender de indsamlede filer og indstillinger på den nye computer.

3 På skærmbilledet Afsluttet skal du klikke på Afsluttet og genstarte den nye computer.

#### Kørsel af guiden Overførsel af filer og indstillinger uden operativsystem-mediet

For at køre guiden Overførsel af filer og indstillinger uden operativsystemmediet skal du oprette en guidediskette, som vil gøre det muligt for dig at oprette en sikkerhedskopi-billedfil til flytbare medier.

For at oprette en guidediskette skal du bruge din nye computer med Windows XP og udføre følgende trin:

- 1 Åbn guiden Overførsel af filer og indstillinger: Klik på Start→ Alle programmer→ Tilbehør→ Systemværktøjer→ Guiden Overførsel af filer og indstillinger.
- 2 Når velkomstskærmbilledet i Guiden Overførsel af filer og indstillinger vises, skal du klikke på Næste.
- 3 På skærmbilledet Hvilken computer drejer det sig om? skal du klikke på Ny computer→ Næste.
- 4 På skærmbilledet Har du en Windows XP CD? skal du klikke på Jeg vil oprette en guidedisk på følgende drev→ Næste.
- 5 Indsæt det flytbare medie, f.eks. en skrivbar cd, og klik derefter på OK.
- 6 Når oprettelse af disken er færdig, og meddelelsen Gå nu til din gamle computer vises, skal du ikke klikke på Næste.
- 7 Gå til den gamle computer.

Sådan kopieres data fra den gamle computer:

- 1 Indsæt guidedisketten i den gamle computer og klik på Start→ Kør.
- 2 I feltet Åbn i vinduet Kør skal du gennemse og navigere til stien for fastwiz (på det relevante, flytbare medie) og klikke på OK.
- 3 Når velkomstskærmbilledet i Guiden Overførsel af filer og indstillinger vises, skal du klikke på Næste.
- 4 På skærmbilledet Hvilken computer drejer det sig om? skal du klikke på Gammel computer→ Næste.
- 5 På skærmbilledet Vælg en overførselsmetode skal du klikke på den overførselsmetode, du foretrækker.
- 6 På skærmbilledet Hvad vil du overføre? skal du vælge de elementer, du vil overføre, og klikke på Næste.

Når oplysningerne er blevet kopieret, vises skærmbilledet Fuldfører indsamlingsfasen.

7 Klik på Afslut.

Sådan overføres data til den nye computer:

- 1 På skærmbilledet Gå nu til din gamle computer på den nye computer skal du klikke på Næste.
- 2 På skærmbilledet Hvor er filerne og indstillingerne? skal du vælge hvilken metode, du vil bruge, til overførsel af indstillinger og filer og klikke på Næste. Følg anvisningerne på skærmen.

Guiden læser de indsamlede filer og indstillinger og anvender dem på den nye computer.

Når alle indstillingerne og filerne er blevet overført, vises skærmbilledet Afsluttet.

- 3 Klik på Afsluttet, og genstart den nye computer.
- 

**OBS!** Hvis du vil have flere oplysninger om denne fremgangsmåde, kan du søge på support.dell.com efter dokumentet #154781 ((*What Are The Different Methods To Transfer Files From My Old Computer To My New Dell™ Computer Using the Microsoft*®*Windows*® *XP Operating System?*) (Hvad er de forskellige metoder til overførsel af filer fra min gamle computer til min nye Dell™-computer ved hjælp af Microsoft® Windows® XP-operativsystemet?))

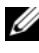

**⊘ OBS!** Der er muligvis ikke adgang til Dell™ Knowledge Base-dokumentet i visse lande.

3

# <span id="page-20-1"></span><span id="page-20-0"></span>Specifikationer

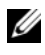

**OBS!** Produktudbud kan variere fra område til område. For yderligere oplysninger om computerens konfiguration, skal du klikke på Start→ Hjælp og support og vælge at få vist oplysninger om computeren.

<span id="page-20-3"></span><span id="page-20-2"></span>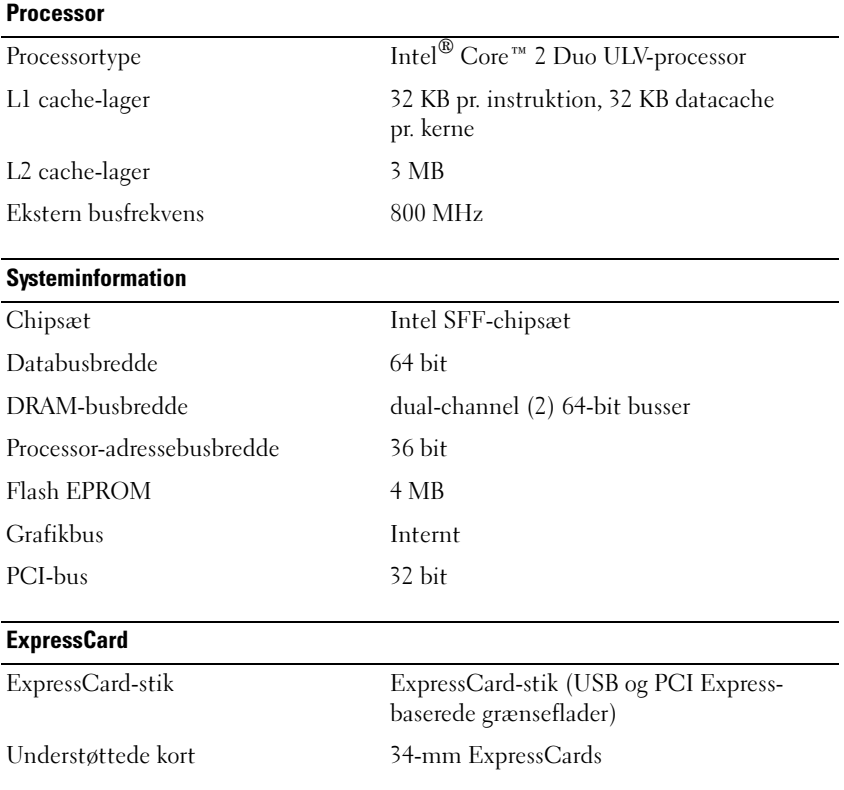

<span id="page-21-2"></span><span id="page-21-1"></span><span id="page-21-0"></span>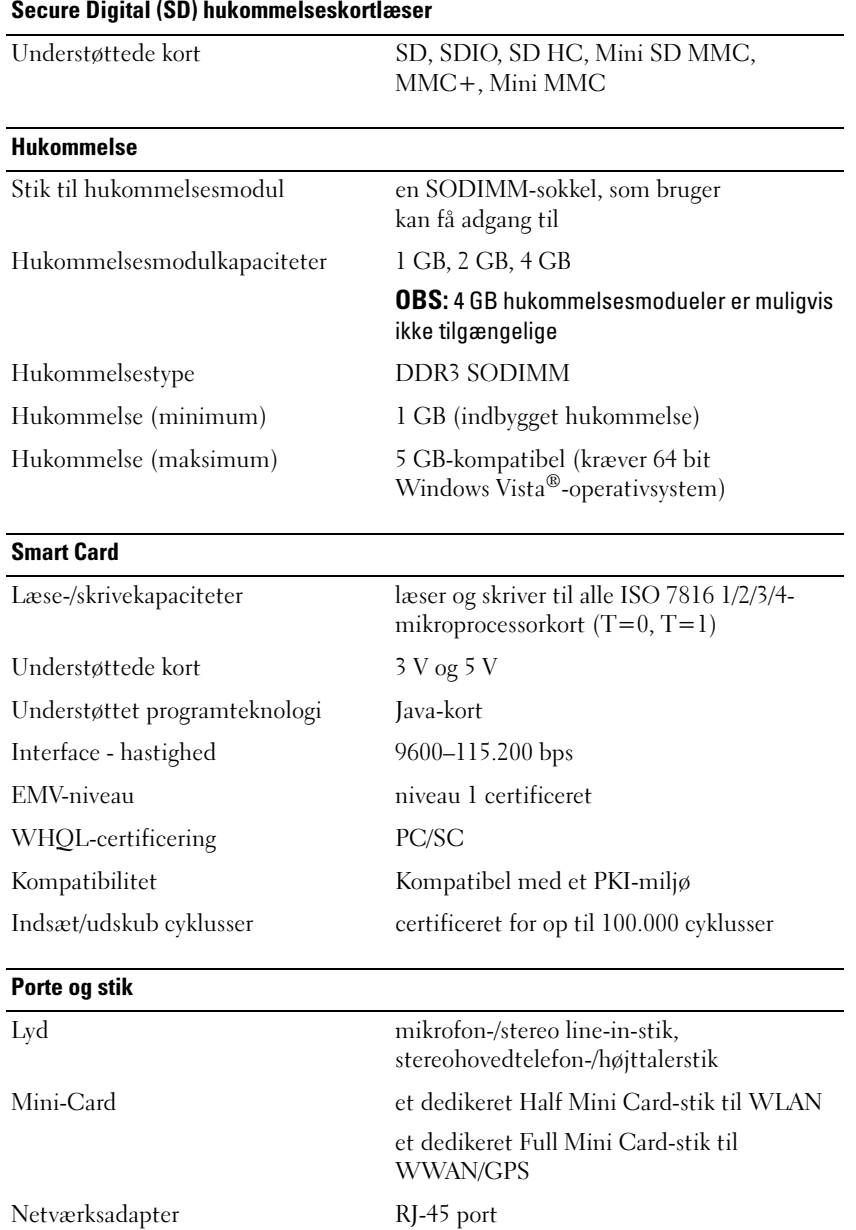

<span id="page-22-2"></span><span id="page-22-1"></span><span id="page-22-0"></span>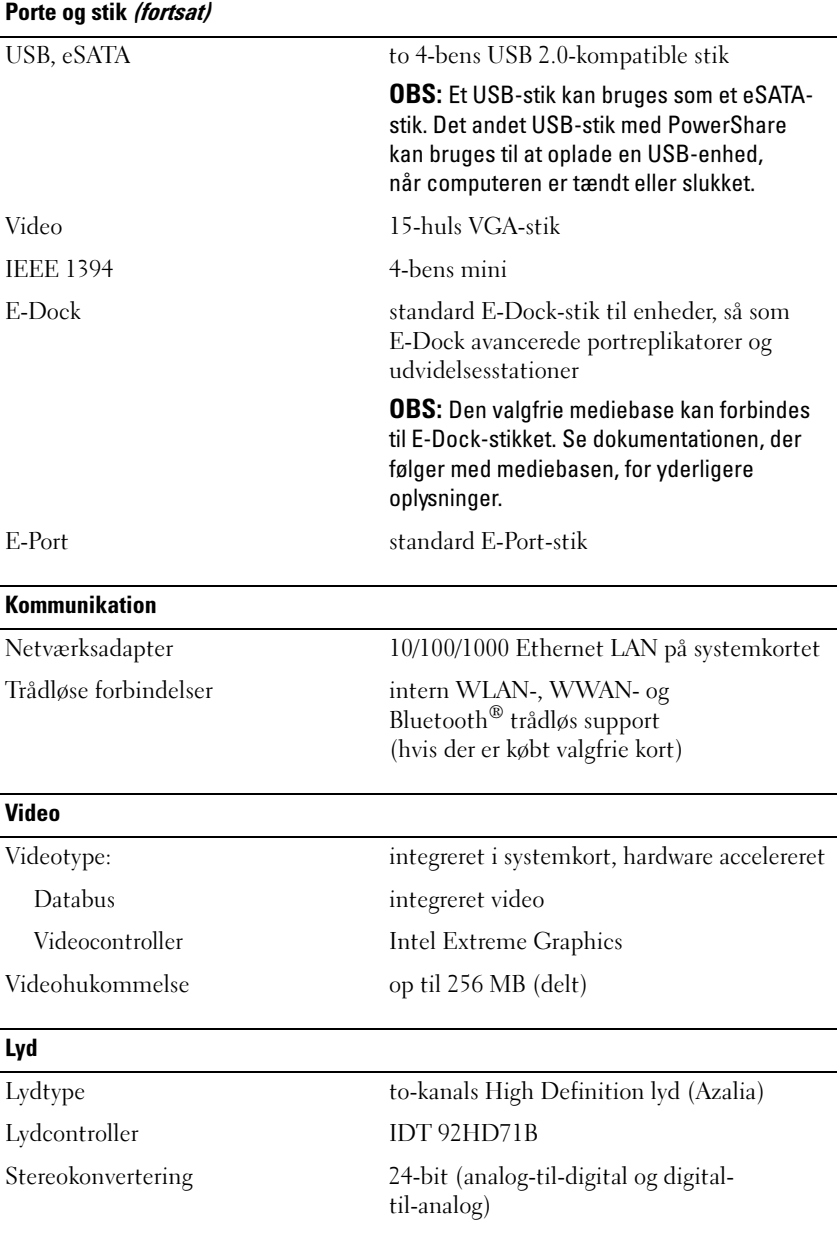

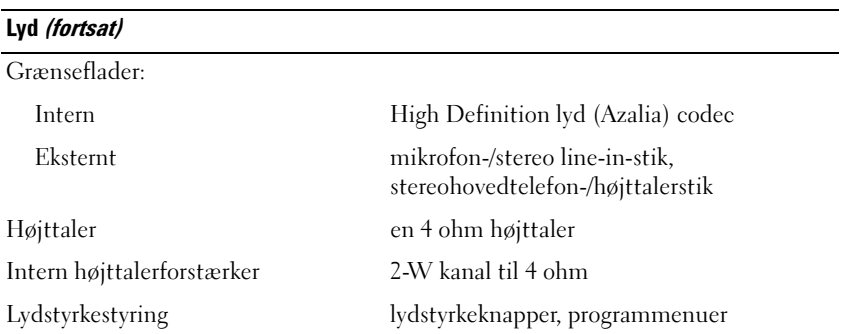

<span id="page-23-0"></span>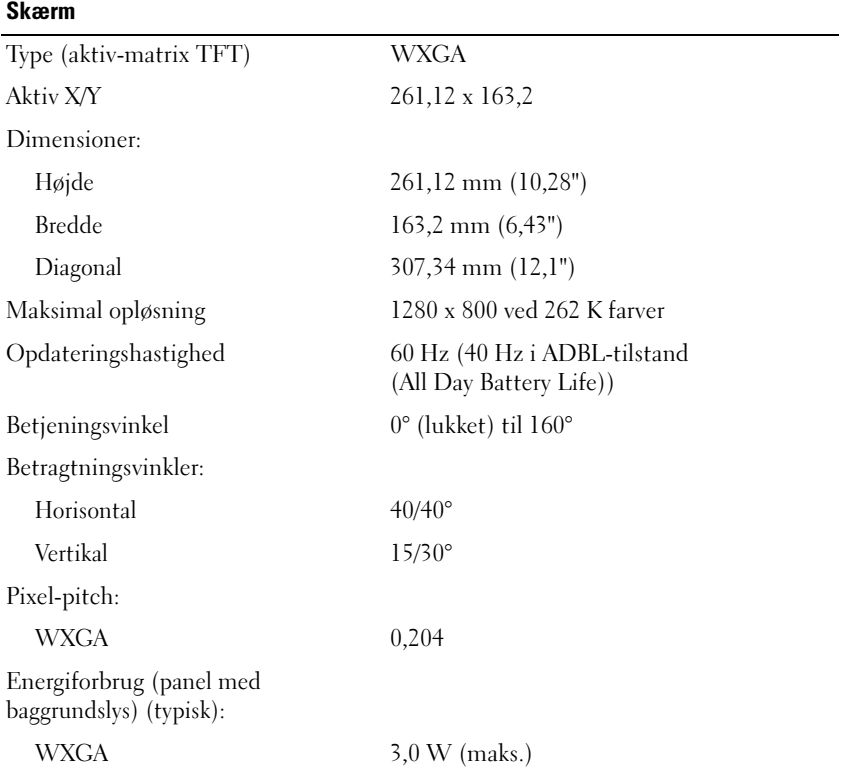

<span id="page-24-2"></span><span id="page-24-1"></span><span id="page-24-0"></span>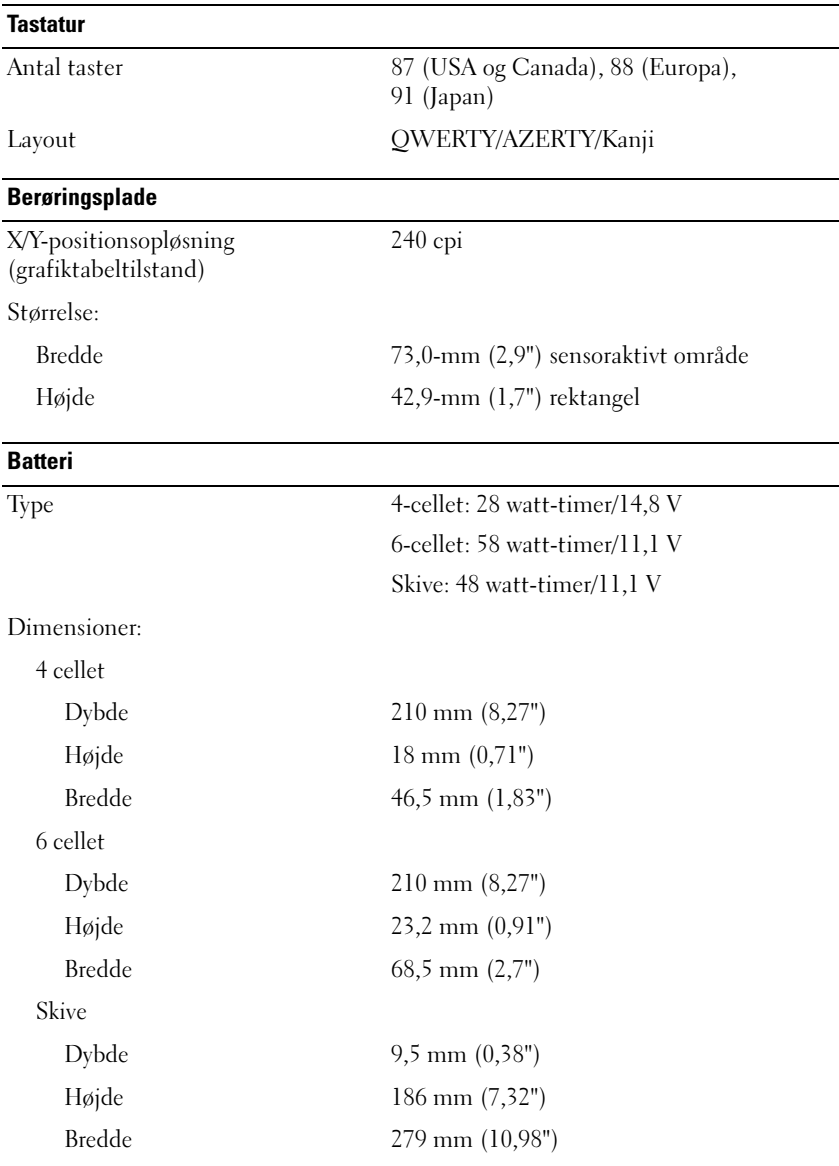

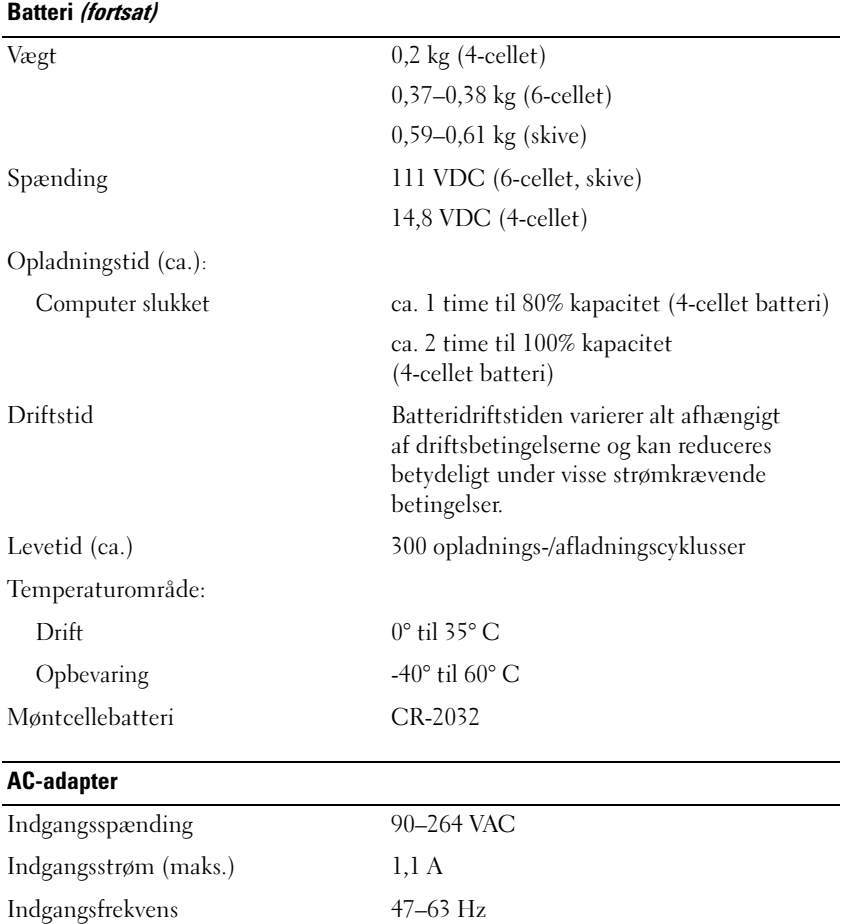

<span id="page-25-0"></span>Udgangsstrøm 3,3 A (maks. ved 10 ms impuls),

2,3 A (konstant) 45 W eller højere

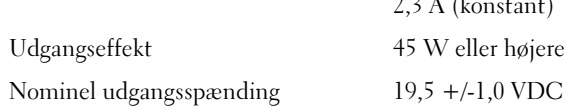

<span id="page-26-2"></span><span id="page-26-1"></span><span id="page-26-0"></span>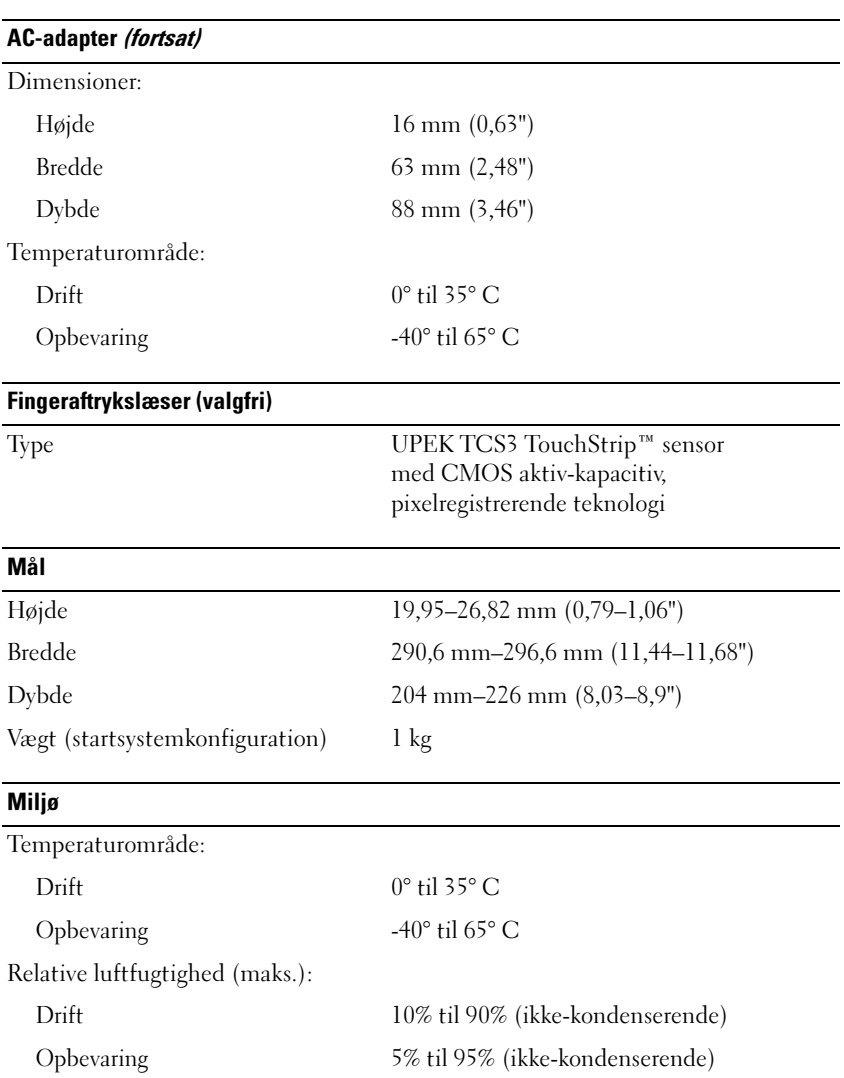

#### Miljø (fortsat)

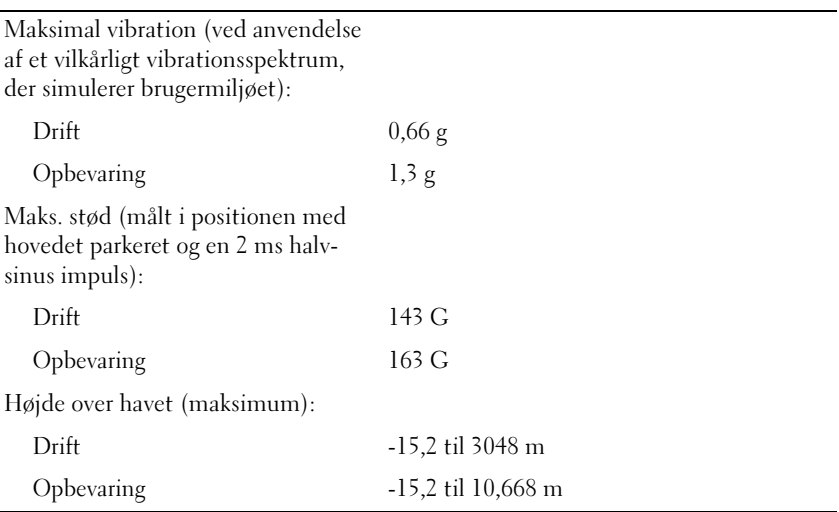

# <span id="page-28-3"></span><span id="page-28-0"></span>Fejlfindingstips

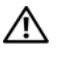

#### ADVARSEL: Computeren skal altid kobles fra stikkontakten, før du åbner dækslet.

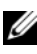

 $\mathscr Q$  OBS! Detaljerede oplysninger om fejlfinding, herunder svar til systemmeddelelser, se *Servicehåndbog* på support.dell.com.

# <span id="page-28-1"></span>Brug af Hardware Troubleshooter

- 1 Klik på Start-knappen i Windows Vista™ (→, og klik på Hjælp og support.
- 2 Skriv hardware troubleshooter i søgefeltet og tryk <Enter> for at starte søgningen.
- 3 I søgeresultaterne skal du vælge den indstilling, der bedst beskriver problemet, og derefter udføre de resterende fejlfindingstrin.

# <span id="page-28-4"></span><span id="page-28-2"></span>**Tips**

- Hvis en enhed ikke fungerer, skal du kontrollere, at enheden er tilsluttet korrekt.
- Hvis du har tilføjet eller fjernet en komponent, før problemet opstod, skal du gennemgå installationsprocedurerne og sikre, at komponenten er installeret korrekt.
- Hvis der vises en fejlmeddelelse på skærmen, skal du skrive den ned nøjagtigt. Denne meddelelse kan hjælpe medarbejderne hos teknisk support med at diagnosticere og afhjælpe problemet eller problemerne.
- Hvis der vises en fejlmeddelelse i et program, skal du læse dokumentationen til programmet.

#### <span id="page-29-1"></span><span id="page-29-0"></span>Problemer med strøm

#### $\sqrt{N}$  ADVARSEL: Inden du arbejder inde i computeren, skal du læse de sikkerhedsoplysninger, der fulgte med din computer. Angående bedste sikkerhedsanvendelse, se www.dell.com/regulatory\_compliance.

HVIS LYSINDIKATOREN FOR STRØM ER SLUKKET - Computeren er enten slukket eller strømforsynes ikke.

- Genanbring strømkablet i strømstikket bagpå computeren og i stikkontakten.
- Omgå strømskinnen, forlængerledninger og andre strømbeskyttelsesenheder for at kontrollere, at computeren tændes korrekt.
- Kontroller, at eventuelle strømskinner, der anvendes, er tilsluttet en stikkontakt, og at de er tændt.
- Kontroller om stikkontakten virker ved at teste den med en anden enhed, som f.eks. en lampe.
- Kontroller, at hovednetkablet og forpanelkablet er sluttet korrekt til systemkortet.

#### HVIS LYSINDIKATOREN FOR STRØM LYSER BLÅT, OG COMPUTEREN IKKE REAGERER —

- Sørg for, at skærmen er tilsluttet og tændt.
- Hvis skærmen er tilsluttet og tændt, se Servicehåndbog på support.dell.com.

HVIS LYSINDIKATOREN FOR STRØM BLINKER BLÅT — Computeren er i standbytilstand. Tryk på en tast på tastaturet, flyt på musen, eller tryk på tænd/sluk-knappen for at genoptage normal drift.

UDELUK FORSTYRRELSE — Mulige årsager til forstyrrelse kan være:

- Forlængerledninger til strøm, tastatur og mus
- Der er tilsluttet for mange enheder til den samme strømskinne
- Flere strømskinner er sluttet til samme stikkontakt

KONTROLLER BATTERISTATUSLAMPEN — Hvis du vil kontrollere batteriladningen, skal du trykke på og slippe statusknappen på batteriladningsmåleren for at få ladningsniveaulamperne til at lyse. Hvert indikator repræsenterer ca. 20% af den totale batteriopladning. Hvis batteriet f.eks. har 80% af opladningen tilbage, vil fire indikatorer være tændt. Hvis ingen indikatorer vises, er batteriet ikke opladet.

#### <span id="page-30-1"></span><span id="page-30-0"></span>Problemer med hukommelse

#### ADVARSEL: Inden du arbejder inde i computeren, skal du læse de sikkerhedsoplysninger, der fulgte med din computer. Angående bedste sikkerhedsanvendelse, se www.dell.com/regulatory\_compliance.

#### HVIS DER VISES EN MEDDELELSE OM UTILSTRÆKKELIG HUKOMMELSE —

- Gem og luk alle åbne filer, og afslut alle åbne programmer, som du ikke bruger, for at se, om det løser problemet.
- Se dokumentationen til softwaren vedrørende minimumskrav til hukommelse. Installer om nødvendigt mere hukommelse.
- Genanbring alle tilgængelige hukommelsesmoduler for at sikre, at computeren kommunikerer med hukommelsen.
- Kør Dell Diagnostics (se ["Dell Diagnostics \(Dell Diagnosticering\)"](#page-33-0)  [på side 34](#page-33-0)).

#### HVIS DIL OPLEVER ANDRE PROBLEMER MED HUKOMMELSEN -

- Genanbring alle tilgængelige hukommelsesmoduler for at sikre, at computeren kommunikerer med hukommelsen.
- Sørg for at overholde retningslinjerne for installation af hukommelse.
- Kontroller, at den hukommelse, du bruger, understøttes af computeren. Se ["Specifikationer" på side 21](#page-20-1) for yderligere oplysninger om, hvilken type hukommelse, der understøttes på computeren.
- Kør Dell Diagnostics (se "Dell Diagnostics (Dell Diagnosticering)" [på side 34](#page-33-0)).

#### <span id="page-31-0"></span>Problemer med software og med, at computeren hænger

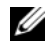

<span id="page-31-1"></span>*C* OBS! Fremgangsmåderne i dette dokument er skrevet til standardvisningen i Windows, og passer derfor muligvis ikke, hvis du har indstillet din Dell-computer til Windows klassisk visning.

#### Computeren starter ikke

#### SØRG FOR, AT STRØMKABLET ER TILSLUTTET KORREKT TIL COMPUTEREN OG STIKKONTAKTEN

#### Et program reagerer ikke

#### AFSLUT PROGRAMMET —

- <span id="page-31-3"></span>1 Tryk på <Ctrl><Shift><Esc> samtidigt for at starte Jobliste, og tryk på fanebladet Programmer.
- 2 Klik på det program, der ikke længere svarer, og klik på Afslut job.

#### Et program bliver ved med at gå ned

*CA* OBS! De fleste softwareprogrammer indeholder installationsinstruktioner i dokumentationen eller på en diskette, en cd eller en dvd.

LÆS DOKUMENTATIONEN TIL SOFTWAREN — Hvis det er nødvendigt, skal du afinstallere programmet og derefter geninstallere det.

#### Et program er beregnet til et tidligere Microsoft® Windows®-operativsystem KØR GUIDEN PROGRAMKOMPATIBILITET -

- <span id="page-31-2"></span>1 Klik på Start  $\bigoplus$  → Kontrolpanel→ Programmer→ Brug et ældre program sammen med denne version af Windows.
- 2 Klik på Næste på velkomstskærmbilledet.
- 3 Følg anvisningerne på skærmen.

#### <span id="page-32-4"></span>Der vises en helt blå skærm

SLUK COMPUTEREN — Hvis du ikke kan få en reaktion ved at trykke på en tast på tastaturet eller ved at bevæge musen, skal du trykke på og holde tænd/slukknappen nede i mindst 6 sekunder (indtil computeren slukkes) og derefter tænde computeren igen.

#### <span id="page-32-5"></span>Andre softwareproblemer

#### SE I SOFTWAREDOKUMENTATIONEN, ELLER KONTAKT SOFTWAREPRODUCENTEN FOR A T FÅ OPLYSNINGER OM FEJLFINDING —

- Kontroller, at programmet er kompatibelt med det operativsystem, der er installeret på computeren.
- Kontroller, at computeren opfylder de minimumskrav til hardwaren, der er en forudsætning for at køre softwaren. Find yderligere oplysninger i softwaredokumentationen.
- Kontroller, at programmet er installeret og konfigureret korrekt.
- Kontroller, at enhedsdriverne ikke er i konflikt med programmet.
- Hvis det er nødvendigt, skal du afinstallere programmet og derefter geninstallere det.

#### <span id="page-32-3"></span><span id="page-32-0"></span>Dell Technical Update Service

Dells Technical Update Service udsender proaktive e-mail-underretninger om software- og hardwareopdateringer til din computer. For at tilmelde dig Dell Technical Update Dervice, skal du gå til support.dell.com/technicalupdate.

#### <span id="page-32-2"></span><span id="page-32-1"></span>Dell Support Utility (supportprogram)

Dells Dell Support Utility (supportprogram) indeholder oplysninger til selvhjælp, softwareopdateringer og sundhedsscanninger af dit computermiljø. Åbn Dell Support Utility (supportprogrammet) via -ikonet på værktøjslinjen eller menuen Start.

Hvis ikonet Dell Support ikke vises på proceslinjen:

- 1 Klik på Start→ Alle programmer→ Dell Support→ Dell Support Settings.
- 2 Sørg for, at Show icon on the taskbar (vis ikon på proceslinjen) er markeret.

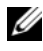

**OBS!** Hvis der ikke er adgang til Dell Support Utility via menuen Start, skal du gå til support.dell.com og downloade softwaren.

Yderligere oplysninger om Dell Support Utility finder du ved at klikke på spørgsmålstegnet (?) øverst på Dell™ Support-skærmbilledet.

#### <span id="page-33-3"></span><span id="page-33-1"></span><span id="page-33-0"></span>Dell Diagnostics (Dell Diagnosticering)

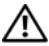

ADVARSEL: Inden du arbejder inde i computeren, skal du læse de sikkerhedsoplysninger, der fulgte med din computer. Angående bedste sikkerhedsanvendelse, se www.dell.com/regulatory\_compliance.

#### <span id="page-33-2"></span>Start af Dell Diagnostics fra harddisken

- 1 Sørg for, at computeren er tilsluttet en stikkontakt, der virker.
- 2 Tænd (eller genstart) computeren.
- 3 Når DELL™-logoet vises, skal du omgående trykke på <F12>. Vælg Diagnostics fra startmenuen, og tryk på <Enter>.

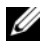

**OBS:** Hvis du venter for længe, og operativsystemlogoet vises, skal du fortsat vente, indtil du ser Microsoft® Windows®-skrivebordet. Derefter skal du slukke computeren og forsøge igen.

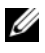

*C* OBS: Hvis du ser en meddelelse om, at der ikke blev fundet en partition med diagnosticeringsværktøjet, skal du køre Dell Diagnostics fra mediet *Drivers and Utilities*.

4 Tryk på en vilkårlig tast for at starte Dell Diagnostics fra partitionen med diagnosticeringsværktøjet på harddisken, og følg anvisningerne på skærmen.

#### <span id="page-34-0"></span>Start af Dell Diagnostics fra Dell *Drivers and Utilities*-mediet

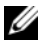

OBS! Mediet Dell *Drivers and Utilities* er ekstra og følger muligvis ikke med computeren.

- 1 Tilslut et eksternt cd/dvd-drev eller mediebasen, hvis den/det ikke allerede er der.
- 2 Indsæt mediet Drivers and Utilities
- 3 Luk computeren og genstart den.

Når DELL-logoet vises, skal du omgående trykke på <F12>.

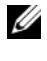

 $\mathscr{Q}$  OBS: Hvis du venter for længe, og operativsystemlogoet vises, skal du fortsat vente, indtil du ser skrivebordet i Microsoft® Windows®. Derefter skal du lukke computeren ned og forsøge igen.

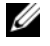

**OBS:** De næste trin ændrer kun opstartsekvensen denne ene gang. Ved den næste opstart starter computeren i overensstemmelse med de enheder, som er specificeret i systeminstallationsprogrammet.

- 4 Når listen med opstartenheder vises, skal du fremhæve cd/dvd/cd-rw og trykke på <Enter>.
- 5 Vælg indstillingen Boot from CD-ROM (Start fra cd-rom) på den viste menu og tryk på <Enter>.
- 6 Indtast 1 for at starte cd-menuen, og tryk på <Enter> for at fortsætte.
- 7 Vælg Run the 32 Bit Dell Diagnostics (Kør 32-bit Dell Diagnostics) fra den nummererede liste. Hvis der er anført flere versioner, vælges den version, som er passende for computeren.
- 8 Når Dell Diagnostics Main Menu (Hovedmenu) vises, skal du vælge den test, som du vil køre, hvorefter du følger anvisningerne på skærmen.

# <span id="page-36-9"></span><span id="page-36-0"></span>Geninstallation af software

# <span id="page-36-5"></span><span id="page-36-1"></span>Drivere

#### <span id="page-36-2"></span>Identifikation af drivere

- <span id="page-36-7"></span>1 Find listen over enheder til din computer.
	- a Klik på knappen Start i Windows Vista™ →, og højreklik på Denne computer.
	- b Klik på Egenskaber→ Enhedshåndtering.
	- $\mathscr{D}$  OBS! Vinduet Brugerkontokontrol vises muligvis. Hvis du har administratorrettigheder til computeren, skal du klikke på Fortsæt, ellers skal du kontakte administratoren for at fortsætte.
- 2 Rul ned gennem listen for at se om der er et udråbstegn (en gul cirkel med [!]) på enhedsikonet.

<span id="page-36-6"></span>Hvis der er et udråbstegn ud for enhedens navn, skal du muligvis geninstallere driveren eller installere en ny driver (se ["Geninstallation](#page-36-3)  [af drivere og hjælpeprogrammer" på side 37\)](#page-36-3).

#### <span id="page-36-3"></span>Geninstallation af drivere og hjælpeprogrammer

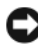

BEMÆRKNING: På Dells supportwebsted på support.dell.com og på *Drivers and Utilities*-mediet finder du godkendte drivere til din computer. Hvis du installerer drivere fra andre kilder, fungerer computeren muligvis ikke korrekt.

#### <span id="page-36-8"></span><span id="page-36-4"></span>Returnering til en tidligere version af enhedsdriveren

- <span id="page-36-10"></span>1 Klik på knappen Start i Windows Vista <sup>(+ 3</sup>, og højreklik på Denne computer.
- 2 Klik på Egenskaber→ Enhedshåndtering.

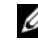

*CA* OBS! Vinduet Brugerkontokontrol vises muligvis. Hvis du har administratorrettigheder til computeren, skal du klikke på Fortsæt, ellers skal du kontakte administratoren for at åbne Enhedshåndtering.

- 3 Højreklik på den enhed, som den nye driver blev installeret til, og klik på Egenskaber.
- 4 Klik på fanen Drivere→ Annuller opdatering.

Hvis Annuller opdatering ikke løser problemet, kan du bruge Systemgendannelse (se ["Gendannelse af operativsystemet" på side 40\)](#page-39-0) til at bringe computeren tilbage til den tilstand, den var i, inden du installerede den nye driver.

#### Brug af mediet Drivers and Utilities

Før du bruger mediet Drivers and Utilities, skal du prøve følgende:

- <span id="page-37-1"></span>• Windows Tilbageførsel af enhedsdriver (se ["Returnering til en tidligere](#page-36-4)  [version af enhedsdriveren" på side 37\)](#page-36-4)
- Microsoft Systemgendannelse (se ["Brug af Microsoft](#page-39-1)<sup>®</sup> Windows<sup>®</sup> [Systemgendannelse" på side 40\)](#page-39-1)
- 1 Når Windows-skrivebordet vises, skal du sætte mediet Drivers and Utilities i.

Hvis det er første gang du bruger mediet Drivers and Utilities, så gå til [trin 2](#page-37-0). Hvis ikke, så gå til [trin 5](#page-38-0).

- <span id="page-37-0"></span>2 Når mediet Drivers and Utilities med installationsprogrammet starter, skal du følge meddelelserne på skærmen.
	- $\mathscr{D}$  OBS! I de fleste tilfælde starter programmet Drivers and Utilities automatisk. Hvis det ikke gør, skal du starte Windows Stifinder, klikke på mediedrevets mappe for at få vist mediets indhold og derefter dobbeltklikke på filen autorcd.exe.
- 3 Når vinduet Guiden InstallShield fuldført vises, skal du fjerne mediet Drivers and Utilities og klikke på Afslut for at genstarte computeren.
- 4 Når Windows-skrivebordet vises, skal du sætte mediet Drivers and Utilities i igen.

<span id="page-38-0"></span>5 På skærmbilledet Velkommen skal du klikke på Næste.

De drivere, som bruges af computeren, vises automatisk i vinduet My Drivers—The ResourceCD has identified these components in your system (Drivere – disse komponenter er registreret vha. ResourceCD).

6 Klik på den driver, du vil geninstallere, og følg anvisningerne på skærmen.

Hvis en bestemt driver ikke vises, er denne driver ikke nødvendig til dit operativsystem, eller du skal finde de drivere, der blev leveret sammen med den specifikke enhed.

#### Manuel geninstallation af drivere

- 1 Klik på knappen Start i Windows Vista <sup>(+2</sup>), og højreklik på Denne computer.
- 2 Klik på Egenskaber→ Enhedshåndtering.
	- $\mathscr Q$  OBS! Vinduet Brugerkontokontrol vises. Hvis du har administratorrettigheder til computeren, skal du klikke på Fortsæt, ellers skal du kontakte administratoren for at åbne Enhedshåndtering.
- 3 Dobbeltklik på den type enhed, som du installerer driveren til (f.eks. Lyd eller Video).
- 4 Dobbeltklik på navnet på den enhed, som du vil installere driveren til.
- 5 Klik på fanen Driver→ Opdater driver→ Gennemse computeren for driversoftware.
- 6 Klik på Gennemse, og find den placering, som du tidligere kopierede driverfilerne til.
- 7 Klik på driverens navn $\rightarrow$  OK $\rightarrow$  Næste.
- 8 Klik på Afslut, og genstart computeren.

## <span id="page-39-2"></span><span id="page-39-0"></span>Gendannelse af operativsystemet

Du kan gendanne operativsystemet på følgende måder:

- Microsoft Windows Systemgendannelse sætter computeren tilbage til en tidligere tilstand, uden at datafilerne bliver påvirket. Brug Systemgendannelse som dit første løsningsvalg til gendannelse af operativsystemet og bevarelse af datafiler.
- Dell Factory Image Restore gendanner harddisken til samme driftstilstand, som da du købte computeren. Dette program sletter alle data på harddisken og fjerner eventuelle programmer, som du har installeret, efter du modtog computeren.
- <span id="page-39-3"></span>• Hvis der fulgte et Operating System-medie med computeren, kan du bruge det til at gendanne operativsystemet. Hvis du bruger Operating Systemmediet, slettes alle data på harddisken imidlertid.

#### <span id="page-39-1"></span>Brug af Microsoft® Windows® Systemgendannelse

**OBS:** Fremgangsmåderne i dette dokument er skrevet til standardvisningen i Windows, og passer derfor muligvis ikke, hvis du har indstillet din Dell™-computer til Windows klassisk visning.

#### Start af Systemgendannelse

- 1 Klik på Start <sup>1</sup>.
- 2 I feltet Start søgning skal du skrive Systemgendannelse og trykke på <Enter>.

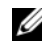

*C* OBS! Vinduet Brugerkontokontrol vises muliqvis. Hvis du har administratorrettigheder til computeren, skal du klikke på Fortsæt, ellers skal du kontakte administratoren for at fortsætte med den ønskede handling.

3 Klik på Næste, og følg vejledningen på skærmen.

#### Fortrydelse af den sidst udførte systemgendannelse

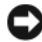

BEMÆRKNING: Inden du fortryder den sidste systemgendannelse, skal du gemme og lukke alle åbne filer og afslutte alle åbne programmer. Du må ikke ændre, åbne eller slette filer eller programmer, før systemgendannelsen er udført.

- 1 Klik på Start *.*
- 2 I feltet Start søgning skal du skrive Systemgendannelse og trykke på <Enter>.
- 3 Klik på Fortryd min seneste gendannelse og klik på Næste.

#### <span id="page-40-1"></span><span id="page-40-0"></span>Brug af Dell Factory Image Restore

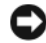

**C** BEMÆRKNING: Brug kun Dell Factory Image Restore, hvis Systemgendannelse ikke løste problemet med operativsystemet. Brug af Dell Factory Image Restore sletter permanent alle data (f.eks. dokumenter, regneark, e-mail-meddelelser, digitale fotos og musikfiler) på harddisken og fjerner alle programmer eller drivere, der er installeret, efter at du modtog computeren. Om muligt skal du sikkerhedskopiere dataene, før du bruger Dell Factory Image Restore.

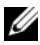

**OBS:** Dell Factory Image Restore er muligvis ikke tilgængelig i visse lande eller på visse computere.

- 1 Tænd computeren.
- 2 Når Dell-logoet vises, skal du trykke på <F8> adskillige gange for åbne vinduet Vista Avancerede startindstillinger.
- 3 Vælg Reparer computeren.

Vinduet Indstillinger for systemgendannelse vises.

- 4 Vælg et tastaturlayout, og klik på Næste.
- 5 For at får adgang til gendannelsesfunktionerne skal du logge på som lokal bruger.
- **6** For at få adgang til kommandoprompten skal du skrive administrator i feltet Brugernavn, og derefter klikke på OK.

7 Klik på Dell Factory Image Restore.

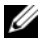

**OBS!** Afhængig af din konfiguration kan du blive nødt til at vælge Dell Factory Tools og derefter Dell Factory Image Restore.

8 På velkomstskærmbilledet Dell Factory Restore Images skal du klikke på Næste.

Skærmbilledet Bekræft sletning af data vises.

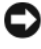

**CO** BEMÆRKNING: Hvis du ikke vil fortsætte med Factory Image Restore skal du klikke på Annuller.

9 Klik på afkrydsningsfeltet for at bekræfte, at du ønsker at fortsætte med at reformatere harddisken og gendanne systemsoftwaren til standardindstillingerne, og klik derefter på Næste.

<span id="page-41-1"></span>Gendannelsesprocessen begynder og kan vare fem minutter eller mere. Der vises en meddelelse, når operativsystemet og de fabriksinstallerede programmer er gendannet til standardindstillingerne.

10 Klik på Afslut for at genstarte computeren.

#### <span id="page-41-0"></span>Anvendelse af mediet Operating System

Før du geninstallerer operativsystemet, skal du prøve følgende:

- Windows Tilbageførsel af enhedsdriver (se ["Returnering til en tidligere](#page-36-4)  [version af enhedsdriveren" på side 37\)](#page-36-4)
- Microsoft Systemgendannelse (se ["Brug af Microsoft](#page-39-1)® Windows® [Systemgendannelse" på side 40\)](#page-39-1)

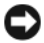

BEMÆRKNING: Før udførelse af installation, så foretag sikkerhedskopiering af alle datafiler på din primære harddisk til et andet medie. Ved konventionelle harddiskkonfigurationer er den primære harddisk det første drev, der genkendes af computeren.

Hvis du skal geninstallere Windows, skal du bruge Dell™-mediet Operating System og Dell-mediet Drivers and Utilities. Dell-mediet Drivers and Utilities indeholder drivere, som var installeret på det tidspunkt, hvor du bestilte din computer.

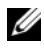

 $\mathscr Q$  OBS: Alt afhængigt af, hvilken region du har bestilt computeren i, og om du har bestilt medierne, følger mediet Dell-mediet Drivers and Utilities og Dell-mediet Operating System muligvis ikke med computeren.

#### Geninstallation af Windows

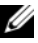

 $\mathscr{\mathscr{D}}$  OBS: Geninstallationsprocessen kan tage en til to timer at gennemføre.

- 1 Gem og luk alle åbne filer og afslut alle åbne programmer.
- **2** Indsæt mediet Operating System.
- 3 Hvis meddelelsen Installer Windows vises, skal du klikke på Afslut.
- 4 Genstart computeren, og når DELL-logoet vises, skal du omgående trykke på <F12>.

Hvis du venter for længe, og operativsystemlogoet vises, skal du vente, indtil du ser Microsoft® Windows®-skrivebordet. Derefter skal du genstarte computeren og forsøge igen.

5 Når listen over startenheder vises, skal du fremhæve cd/dvd/cdrwdrevet og trykke på <Enter>.

Dette valg ændrer kun opstartsrækkefølgen denne ene gang.

- 6 Tryk på en vilkårlig tast for at Boot from CD-ROM (Starte fra cd-rom), og følg anvisningerne på skærmen for at fuldføre installationen.
- 7 Geninstaller enhedsdriverne, visusbeskyttelsesprogrammet og anden software.

# <span id="page-44-1"></span>6

# <span id="page-44-0"></span>Sådan finder du information

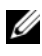

**OBS!** Visse funktioner eller medier kan være valgfrie og følger ikke nødvendigvis med computeren. Visse funktioner eller medier er muligvis ikke tilgængelige i visse lande.

 $\mathscr{D}$  OBS! Yderligere oplysninger følger eventuelt med computeren.

<span id="page-44-5"></span><span id="page-44-4"></span><span id="page-44-3"></span><span id="page-44-2"></span>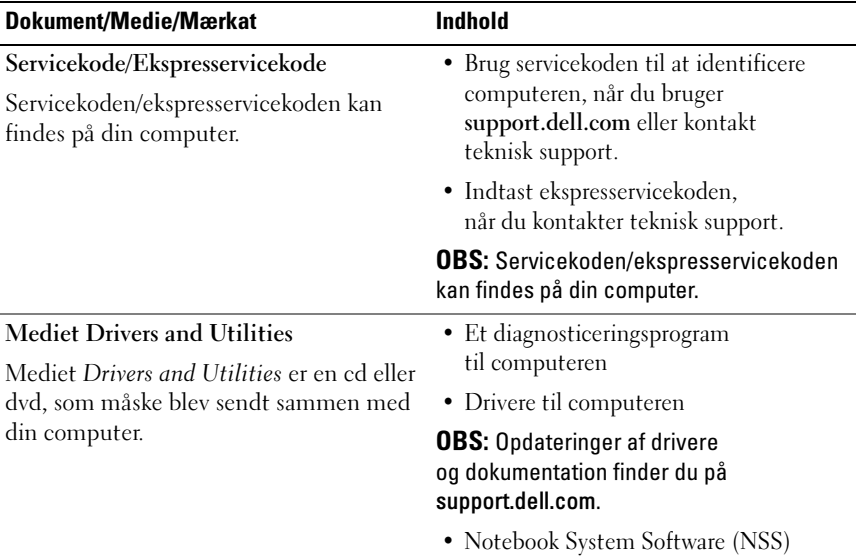

<span id="page-45-10"></span><span id="page-45-9"></span><span id="page-45-8"></span><span id="page-45-7"></span><span id="page-45-6"></span><span id="page-45-5"></span><span id="page-45-4"></span><span id="page-45-3"></span><span id="page-45-2"></span><span id="page-45-1"></span><span id="page-45-0"></span>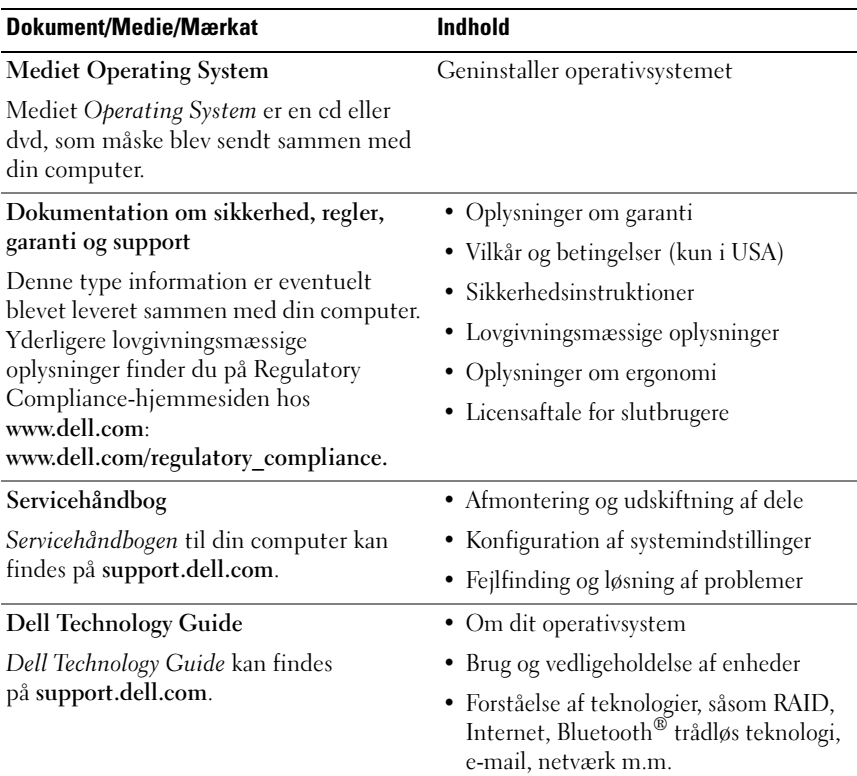

<span id="page-46-3"></span><span id="page-46-2"></span><span id="page-46-1"></span><span id="page-46-0"></span>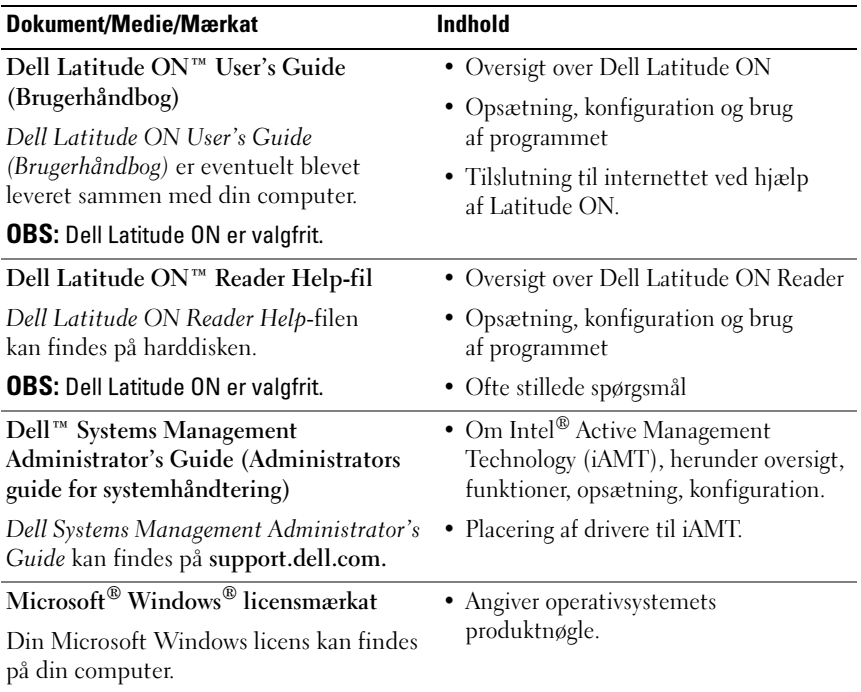

# <span id="page-48-0"></span>Få hjælp

# <span id="page-48-2"></span><span id="page-48-1"></span>Sådan får du hjælp

#### ADVARSEL: Hvis du får brug for at fjerne computerens dækslet, skal du først frakoble computerens strøm- og modemkabler fra alle stikkontakter. Følg sikkerhedsinstruktionerne, som fulgte med computeren.

Hvis du får et problem med computeren, kan du udføre følgende trin for at diagnosticere og undersøge problemet:

- 1 Se ["Fejlfindingstips" på side 29](#page-28-3) for oplysninger og procedurer, der vedrører det problem, der opleves med computeren.
- 2 Se ["Dell Diagnostics \(Dell Diagnosticering\)" på side 34](#page-33-1) for procedurer om, hvordan du kører Dell Diagnostics.
- 3 Udfyld ["Diagnosticeringscheckliste" på side 55](#page-54-0).
- 4 Brug Dells omfattende samling af onlinetjenester på Dell Support (support.dell.com) som hjælp til installation og fejlfindingsprocedurer. Se ["Onlinetjenester" på side 50](#page-49-2) for at få en mere omfattende liste over Dell Support online.
- 5 Se ["Kontakt til Dell" på side 56](#page-55-0), hvis udførelse af de foregående trin ikke løste problemet.

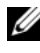

*CA* OBS! Ring til Dell Support fra en telefon ved eller i nærheden af computeren, så en supportmedarbejder kan hjælpe dig med eventuelle nødvendige procedurer.

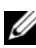

**OBS!** Dells ekspresservicekodesystem er muligvis ikke tilgængeligt i alle lande.

Når Dells automatiske telefonsystem beder dig om det, skal du indtaste din ekspresservicekode, så samtalen stilles direkte ind til den rigtige supportmedarbejder. Hvis du ikke har en ekspresservicekode, skal du åbne mappen Dell Accessories (Dell-tilbehør), dobbeltklikke på ikonet Ekspresservicekode og følge instruktionerne.

Instruktioner for anvendelse af Dell Support, se ["Teknisk support og](#page-49-0)  [kundeservice" på side 50](#page-49-0).

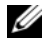

**OBS!** Nogle af de følgende tjenester er ikke altid tilgængelige alle steder uden for USA. Ring til din lokale Dell-repræsentant for at få oplysninger om tilgængeligheden.

#### <span id="page-49-3"></span><span id="page-49-0"></span>Teknisk support og kundeservice

Dells supporttjeneste kan give dig svar på dine spørgsmål om Dell™ hardware. Vores supportmedarbejdere bruger computerbaseret diagnosticering til at give hurtige og præcise svar.

Se ["Inden du ringer" på side 54,](#page-53-0) hvis du har brug for at kontakte Dells supporttjeneste, og se derefter kontaktoplysningerne for dit område eller gå til support.dell.com.

#### <span id="page-49-4"></span><span id="page-49-1"></span>DellConnect™

DellConnect er et enkelt adgangsværktøj, der giver en serviceog supportmedarbejder fra Dell adgang til din computer via en bredbåndsforbindelse, så det er muligt at finde problemet og reparere det - alt i overværelse af dig. Hvis du har brug for flere oplysninger, skal du gå til support.dell.com og klikke på DellConnect.

#### <span id="page-49-5"></span><span id="page-49-2"></span>Onlinetjenester

Du kan læse mere om Dell-produkter og tjenester på følgende websteder:

www.dell.com www.dell.com/ap (kun asiatiske lande og lande i Stillehavsområdet) www.dell.com/jp (kun Japan) www.euro.dell.com (kun Europa) www.dell.com/la (kun latinamerikanske og caribiske lande)

www.dell.ca (kun Canada)

Du kan få adgang til Dell Support via følgende websteder og e-mail-adresser:

- Dell Support-websteder: support.dell.com support.jp.dell.com (kun Japan) support.euro.dell.com (kun Europa)
- E-mail-adresser til Dell Support: mobile\_support@us.dell.com support@us.dell.com

la-techsupport@dell.com (kun latinamerikanske og caribiske lande) apsupport@dell.com (kun asiatiske lande og lande i Stillehavsområdet)

- Dells e-mail-adresser til markedsføring og salg: apmarketing@dell.com (kun asiatiske lande og lande i Stillehavsområdet) sales\_canada@dell.com (kun Canada)
- Anonym FTP (file transfer protocol):

ftp.dell.com – Log på som anonym bruger, og anvend e-mail-adressen som adgangskode

#### <span id="page-50-0"></span>AutoTech-tjenesten

Dells automatiske supporttjeneste - AutoTech - giver optagne svar på de spørgsmål, som Dells kunder oftest stiller om deres bærbare og stationære pc'er.

Når du ringer til AutoTech, skal du bruge din trykknaptelefon for at vælge de emner, der passer til dine spørgsmål. Se ["Kontakt til Dell" på side 56](#page-55-0)  for at finde det telefonnummer, du skal ringe til for dit område.

#### <span id="page-51-0"></span>Automatiseret ordrestatusservice

For at kontrollere status på de Dell-produkter, du har bestilt, kan du gå til support.dell.com, eller du kan ringe til den automatiserede ordrestatustjeneste. En række optagne meddelelser beder dig om de oplysninger, der kræves for at lokalisere og rapportere om din ordre. Se ["Kontakt til Dell" på side 56](#page-55-0) for at finde det telefonnummer, du skal ringe til for dit område.

## <span id="page-51-1"></span>Problemer med din ordre

Hvis du har problemer med din ordre, f.eks. i form af manglende dele, forkerte dele eller forkert fakturering, kan du kontakte Dells kundeservice for at få hjælp. Sørg for at have din faktura eller pakkeseddel ved hånden, når du ringer. Se ["Kontakt til Dell" på side 56](#page-55-0) for at finde det telefonnummer, du skal ringe til for dit område.

# <span id="page-51-2"></span>Produktinformation

Hvis du har brug for oplysninger om yderligere produkter, der kan fås hos Dell, eller hvis du gerne vil afgive en bestilling, kan du besøge Dells websted på www.dell.com. Se ["Kontakt til Dell" på side 56](#page-55-0) for at finde det telefonnummer, du skal ringe til for dit område, eller hvis du har brug for at tale med en salgsmedarbejder.

## <span id="page-52-0"></span>Returnering af varer til garantireparation eller refundering

Uanset, om du returnerer varerne til reparation eller refundering, skal du forberede det på følgende måde:

1 Ring til Dell for at få et RMA-nummer, og skriv det tydeligt og let læseligt uden på kassen.

Se ["Kontakt til Dell" på side 56](#page-55-0) for at finde det telefonnummer, du skal ringe til for dit område. Vedlæg en kopi af fakturaen og et brev, der beskriver årsagen til returneringen.

- 2 Vedlæg en kopi af diagnosticeringschecklisten (se ["Diagnosticeringscheckliste" på side 55](#page-54-0)), der angiver de test, som du har kørt, samt fejlmeddelelser, der er rapporteret af Dell Diagnostics (se ["Kontakt til Dell" på side 56](#page-55-0)).
- 3 Vedlæg alt tilbehør, der hører til den eller de varer, der returneres (strømkabler, softwaredisketter, vejledninger osv.), hvis returneringen sker med henblik på refundering.
- 4 Pak det udstyr, der skal returneres, i den originale (eller tilsvarende) emballage.

Du skal betale for udgifterne til forsendelse. Du har også ansvaret for at forsikre alle returnerede produkter, og du påtager dig tabsrisikoen under transporten til Dell. Efterkravspakker accepteres ikke.

Returnering, hvor et eller flere af de ovennævnte krav ikke er opfyldt, vil blive afvist ved Dells modtagersted og returneret til dig.

## <span id="page-53-0"></span>Inden du ringer

**OBS!** Sørg for at have din ekspresservicekode klar, når du ringer. Denne kode hjælper Dells automatiske supporttelefonsystem med at stille dit opkald det rigtige sted hen. Du kan også blive spurgt om din servicemærkat (findes bag på eller i bunden af computeren).

Husk at udfylde diagnosticeringschecklisten (se ["Diagnosticeringscheckliste"](#page-54-0)  [på side 55\)](#page-54-0). Hvis det er muligt, skal du tænde computeren, inden du ringer til Dell for at få hjælp. Ring fra en telefon ved eller i nærheden af computeren. Du vil muligvis blive bedt om at skrive nogle kommandoer på tastaturet, videregive detaljerede oplysninger under handlinger eller forsøge fejlfindingstrin, der kun er mulige på selve computeren. Sørg for at have dokumentationen til computeren ved hånden.

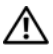

ADVARSEL: Inden du arbejder inde i computeren, skal du læse de sikkerhedsinstruktioner, der fulgte med din computer. Angående oplysninger om bedste sikkerhedsanvendelse, se www.dell.com/regulatory\_compliance.

#### <span id="page-54-0"></span>Diagnosticeringscheckliste

Navn:

Dato:

Adresse:

Telefonnummer:

Servicemærkat (stregkode bag på eller i bunden af computeren):

Ekspresservicekode:

RMA-nummer (hvis du har fået et af en supporttekniker hos Dell):

Operativsystem og version:

Enheder:

Udvidelseskort:

Er du tilsluttet et netværk? Ja Nej

Netværk, version og netværkskort:

Programmer og versioner:

I dokumentationen til dit operativsystem kan du finde vejledning til, hvordan du identificerer indholdet i systemets opstartfiler. Hvis computeren har en printer tilsluttet, skal du udskrive alle filerne. Ellers skal du skrive indholdet i alle filerne ned, inden du ringer til Dell.

Fejlmeddelelse, bipkode eller diagnosticeringskode:

Beskrivelse af problemet og af de fejlfindingsprocedurer, du har udført:

# <span id="page-55-0"></span>Kontakt til Dell

Kunder i USA skal ringe til 800-WWW-DELL (800-999-3355).

<span id="page-55-1"></span>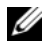

**OBS!** Hvis du ikke har en aktiv internetforbindelse, kan du finde kontaktoplysninger på købskvitteringen, pakkeslippen, fakturaen eller i Dells produktkatalog.

Dell har mange muligheder for online- og telefonisk baseret support og service. Tilgængeligheden varierer alt efter land og produkt, og nogle tjenester er måske ikke tilgængelige i dit område. Du kan kontakte Dell angående problemer vedr. salg, teknisk support eller kundeservice:

- 1 Gå til support.dell.com, og bekræft dit land eller dit område i rullemenuen Vælg et land/område nederst på siden.
- 2 Klik på Kontakt os til venstre på siden og vælg det service- eller supportlink, du har brug for.
- 3 Vælg den måde, der er passer dig bedst, når du har brug for at kontakte Dell.

# <span id="page-56-0"></span>Indeks

#### B

batteri [fjernelse, 9](#page-8-2)

#### D

Dell [kontakte, 49,](#page-48-2) [56](#page-55-1) [softwareopdateringer, 33](#page-32-2) [Technical Update Service, 33](#page-32-3) [teknisk support og](#page-49-3)  kundeservice, 50 Dell Diagnostics [start fra harddisken, 34](#page-33-2) [start fra mediet Drivers](#page-34-0)  and Utilities, 35 [Dell Diagnostics \(Dell](#page-33-3)  Diagnosticering), 34 [Dell Latitude ON User's Guide](#page-46-0)  (Brugerhåndbog), 47 [Dell Support Utility, 33](#page-32-2) [Dell Technology Guide, 46](#page-45-0) [Dell Wi-Fi Catcher Network](#page-8-3)  Locator, 9 [DellConnect, 50](#page-49-4) diagnosticering [Dell, 34](#page-33-3)

[dokumentation, 45](#page-44-1) [Dell Latitude ON User's Guide](#page-46-0)  (Brugerhåndbog), 47 [Dell Technology Guide, 46](#page-45-0) [Servicehåndbog, 46-](#page-45-1)[47](#page-46-0) [drivere, 37](#page-36-5) [Drivers and Utilities-medie, 45](#page-44-2) [geninstallation, 37](#page-36-6) [identifikation, 37](#page-36-7) [returnering til en tidligere](#page-36-8)  version, 37 [Drivers and Utilities](#page-37-1)[medie, 38,](#page-37-1) [45](#page-44-2) [Dell Diagnostics, 34](#page-33-3)

#### E

[Ekspresservicekode, 45](#page-44-3) [EULA \(Licensaftale](#page-45-2)  for slutbrugere), 46

#### F

[fejlfinding, 29,](#page-28-3) [46](#page-45-3) [blå skærm, 33](#page-32-4) [computeren reagerer ikke, 32](#page-31-1) [Dell Diagnostics, 34](#page-33-3) [gendanne til tidligere tilstand, 40](#page-39-2) [hukommelse, 31](#page-30-1)

fejlfinding (fortsat) [lysindikatortilstand for strøm, 30](#page-29-1) [program går ned, 32](#page-31-1) programmer og [Windows-kompatibilitet, 32](#page-31-2) [software, 32-](#page-31-1)[33](#page-32-5) [strøm, 30](#page-29-1) [tip, 29](#page-28-4)

#### G

geninstallere [drivers and utilities, 37](#page-36-6) [software, 37](#page-36-9) [Guiden Overførsel af filer](#page-15-4)  og indstillinger, 16 guider [Guiden Overførsel af filer](#page-15-4)  og indstillinger, 16 [guiden Programkompatibilitet, 32](#page-31-2)

#### H

hukommelse [fejlfinding, 31](#page-30-1)

#### I

installation [computer, 11](#page-10-2) [hurtig installation, 11](#page-10-3) Internet

[tilslutning, 14](#page-13-1)

Internet (fortsat) [trådløs kontakt, 9](#page-8-3) [Wi-Fi Catcher Network](#page-8-3)  Locator, 9 internet [tilslutning, 15](#page-14-1)

K

[kontakte Dell, 49,](#page-48-2) [56](#page-55-1)

#### L

[licensmærkat, 47](#page-46-1) [lovgivningsmæssige](#page-45-4)  oplysninger, 46

#### M

medie [Drivers and Utilities, 45](#page-44-2) [operativsystem, 46](#page-45-5)

#### N

netværk [oversigt, 14](#page-13-2) [tilslutning, 14](#page-13-3) [tråsløs kontakt, 9](#page-8-3) [Wi-Fi Catcher Network](#page-8-3)  Locator, 9 [Notebook System Software, 45](#page-44-4)

#### O

opdateringer [software og hardware, 33](#page-32-3) operativsystem [Dell Factory Image Restore, 41](#page-40-1) [geninstallation, 46](#page-45-5) [medie, 42](#page-41-1) [Systemgendannelse, 40](#page-39-2) [Operativsystemmedie, 46](#page-45-5) [operativsystemproduktnøgle, 47](#page-46-2) [oplysninger om ergonomi, 46](#page-45-6) [oplysninger om garanti, 46](#page-45-7) [overføre oplysninger til](#page-15-4)  en ny computer, 16

#### P

problemer [gendanne til tidligere tilstand, 40](#page-39-3)

#### S

[Servicehåndbog, 46-](#page-45-1)[47](#page-46-0) [Servicemærkat, 45](#page-44-5) [sikkerhedsoplysninger, 46](#page-45-8) software [fejlfinding, 32-](#page-31-3)[33](#page-32-5) [geninstallation, 37](#page-36-9) [opdateringer, 33](#page-32-3) [problemer, 32](#page-31-2)

specifikationer [AC-adapter, 26](#page-25-0) [alle, 21](#page-20-1) [batteri, 25](#page-24-0) [fingeraftrykslæser, 27](#page-26-0) [fysisk, 27](#page-26-1) [hukommelse, 22](#page-21-0) [kommunikation, 23](#page-22-0) [lyd, 23](#page-22-1) [miljø, 27](#page-26-2) [pegefelt, 25](#page-24-1) [porte og stik, 22](#page-21-1) [processor, 21](#page-20-2) [skærm, 24](#page-23-0) [smartcard, 22](#page-21-2) [systeminformation, 21](#page-20-3) [tastatur, 25](#page-24-2) [video, 23](#page-22-2) strøm [fejlfinding, 30](#page-29-1) [lysindikatortilstand for strøm, 30](#page-29-1) [support, 49](#page-48-2) [DellConnect, 50](#page-49-4) [kontakte Dell, 56](#page-55-1) [onlinetjeneste, 50](#page-49-5) [regionalt, 50](#page-49-5) teknisk support [og kundeservice, 50](#page-49-3) [supportoplysninger, 46](#page-45-9) [Systemgendannelse, 40](#page-39-2) [sådan finder du oplysninger, 45](#page-44-1)

### T

[telefonnumre, 56](#page-55-1) tilslutte [AC-adapter, 12](#page-11-0) [IEEE 1394-enheder, 13](#page-12-0) [internet, 14-](#page-13-1)[15](#page-14-1) [netværk, 14](#page-13-3) [netværkskabel, 12](#page-11-1) [USB-enheder, 12](#page-11-2)

Windows XP [geninstallation, 46](#page-45-5) [Guiden Overførsel af filer](#page-15-4)  og indstillinger, 16 [opsætte internetforbindelse, 16](#page-15-5) [Systemgendannelse, 40](#page-39-2)

#### V

[Vilkår og betingelser, 46](#page-45-10) vise [bagside, 8](#page-7-1) [forside, 7](#page-6-2)

#### W

[Wi-Fi Catcher Network](#page-8-3)  Locator, 9 [Windows licensmærkat, 47](#page-46-3) Windows Vista [Annulle opdatering af](#page-36-10)  enhedsdrivere, 37 [Dell Factory Image Restore, 41](#page-40-1) [geninstallation, 46](#page-45-5) [guiden Programkompatibilitet, 32](#page-31-2) [returnere til en tidligere version af](#page-36-10)  enhedsdriveren, 37 [Systemgendannelse, 40](#page-39-2)